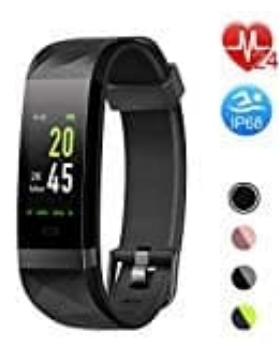

## **Letsfit ID131Color HR Fitness Tracker**

**Tracker mit Handy koppeln**

Bevor der Tracker in vollem Umfang genutzt werden kann, muss er mit der entsprechenden App verbunden werden. Dazu wird eine Bluetooth-Verbindung mit dem Smartphone hergestellt.

1. Lade und installiere die **VeryFitPlus** App. Diese kann im Apple Store / Google Play herunterladen werden: [→ iOS Version](https://itunes.apple.com/us/app/veryfitplus/id1329891857?mt=8) [→ Android Version](https://play.google.com/store/apps/details?id=com.ido.veryfitplus&hl=de)

Alternativ kann der QR-Code der entsprechenden Version gescannt werden.

*Hinweis:*

*- Die "VeryFitPlus" -App ist nur mit Smartphones kompatibel, nicht mit Tablets oder PCs.*

*- Smartphones sollten über ein Betriebssystem mit iOS 8.0 oder höher / Android 4.4 oder höher verfügen, die Bluetooth-Version sollte 4.0 oder höher sein.*

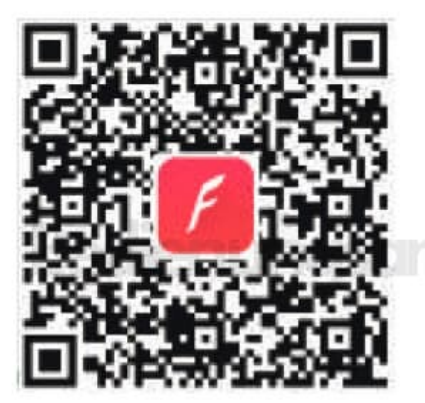

Android

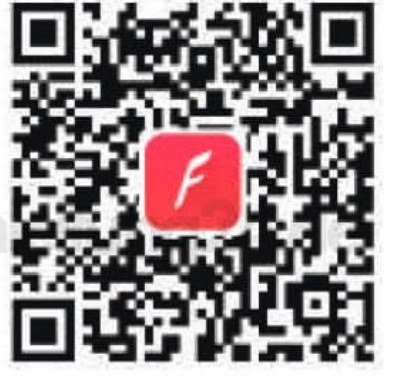

**IOS** 

2. Aktiviere Bluetooth an deinem Smartphone.

Tippe nirgends drauf. Auch nicht auf den Namen des Trackers, wenn er in der Liste erscheint. Sonst kann dieser nicht verbunden werden.

Stelle sicher, dass der Tracker eingeschaltet ist.

3. Öffne die VeryFitPlus App und gehe zur Seite *ICH* unten rechts

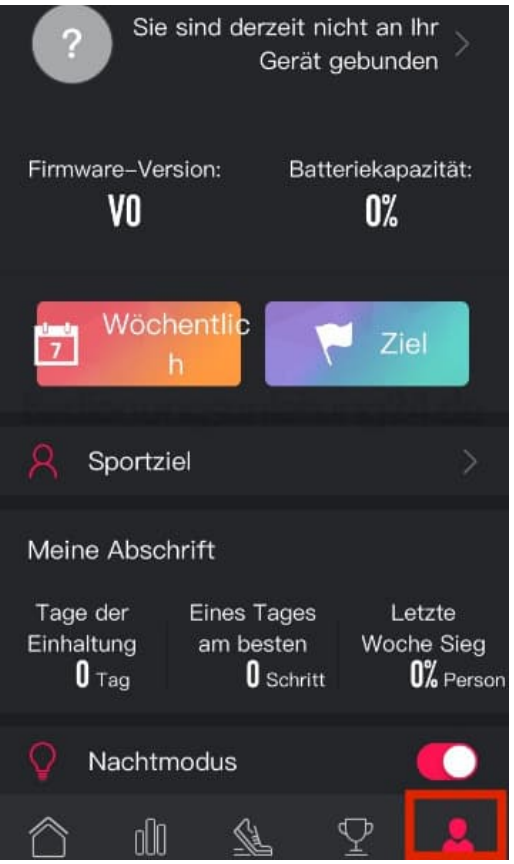

4. Tippe nun auf das *Fragezeichen* oben links.

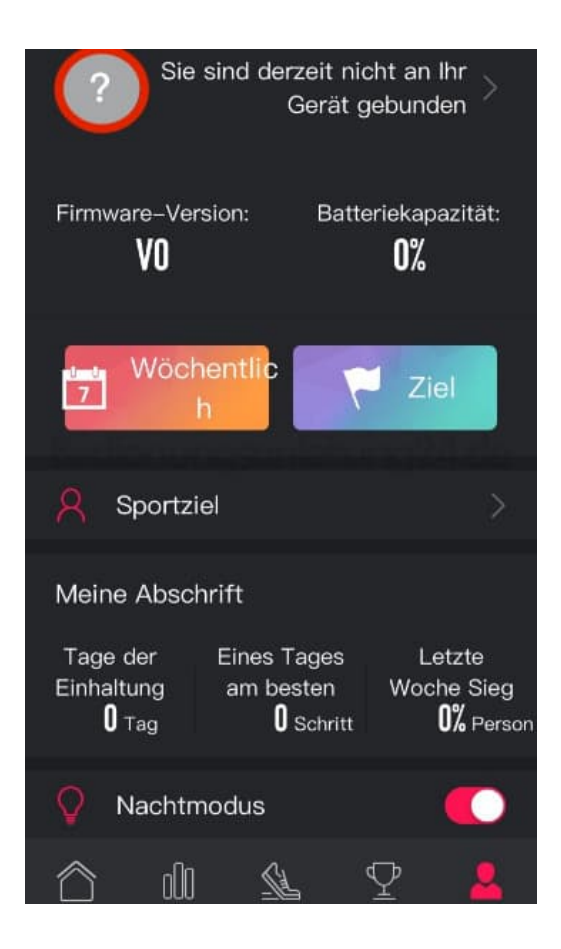

5. Tippe hier auf die Auswahl **Armband Produkte**.

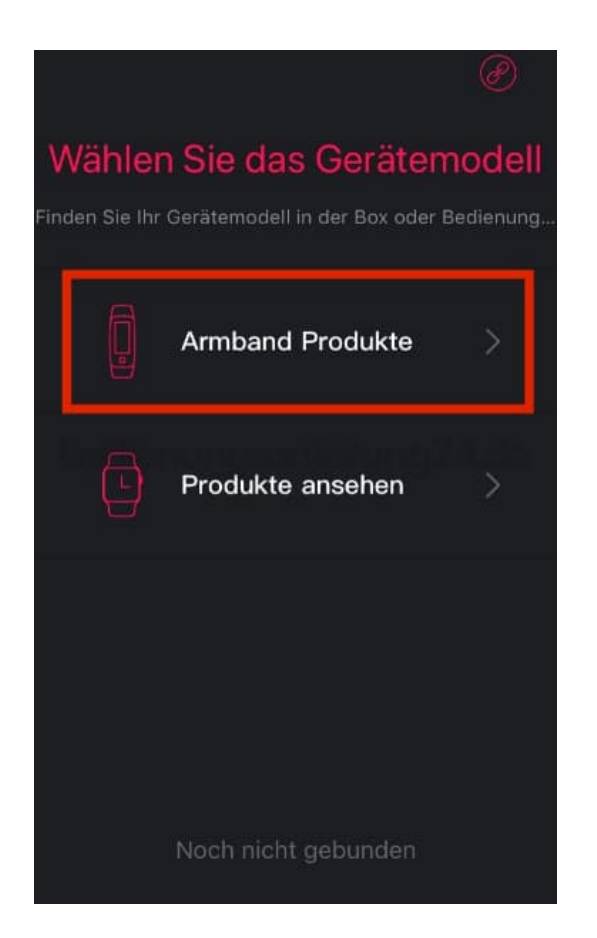

6. Die Suche nach dem Tracker beginnt nun.

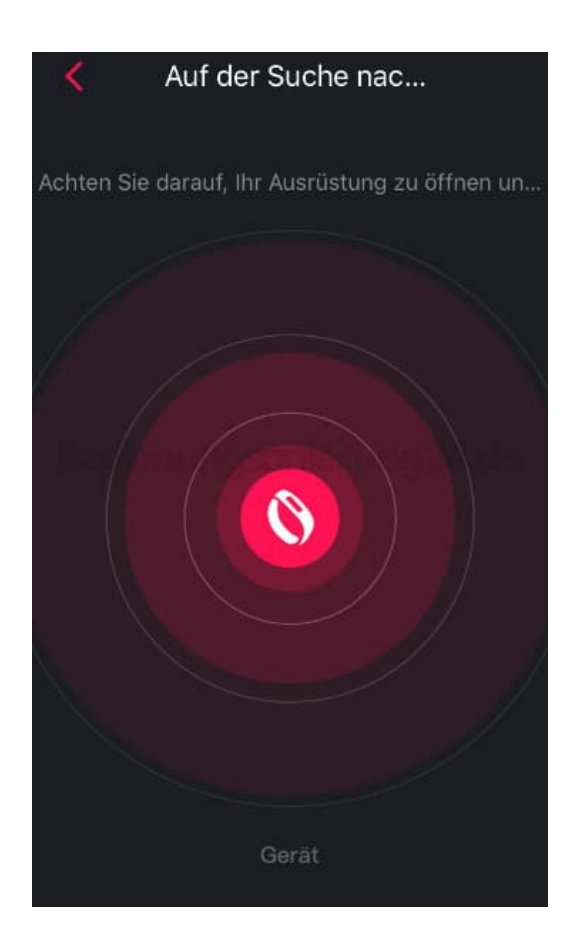

- 7. Wähle jetzt bei den gefundenen Geräten **ID131Color HR** aus und tippe drauf, um es mit dem Smartphone zu koppeln.
- 8. Wenn das Smartphone kein Gerät gefunden hat, tippe auf dem Tracker auf die Berührungstaste, um ihn zu aktivieren, und führe die Suche erneuet aus.

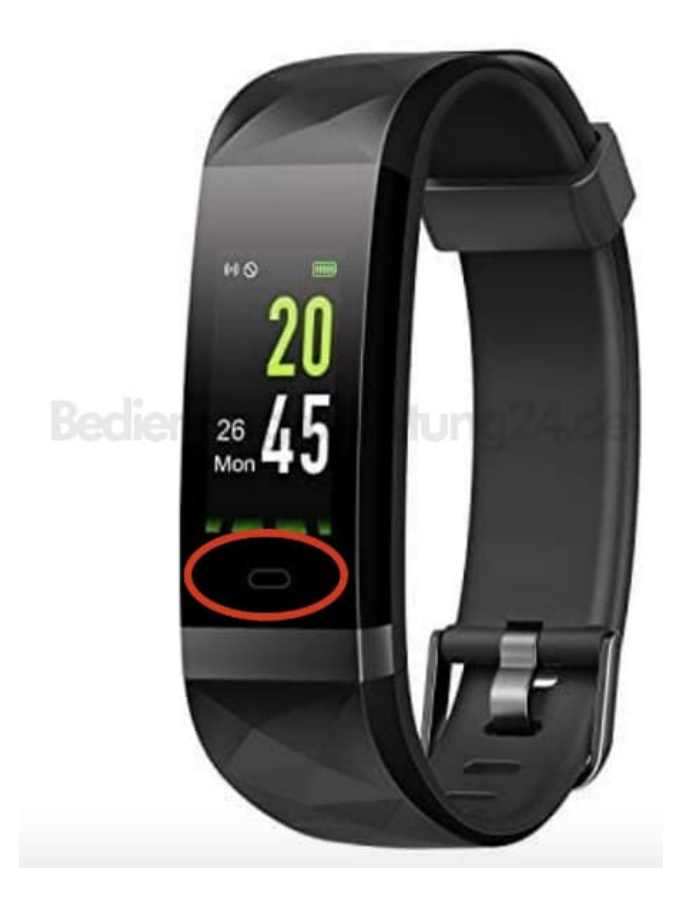